## **User Manual**

# e-TDS Module

# ArunTax Project

Prepared by

### **Department of Tax & Excise**

Govt. of Arunachal Pradesh Kar Bhawan, Itanagar C Sector Itanagar – 791111

taxspc-pemt-arn@nic.in

The e-TDS module shall facilitate the DDO's to apply for TAN and submit report & return of Tax Deducted at Source. To access the e-TDS module, officers should visit the following section of the T&E Dept's website ('http://www.aruntax.nic.in'):

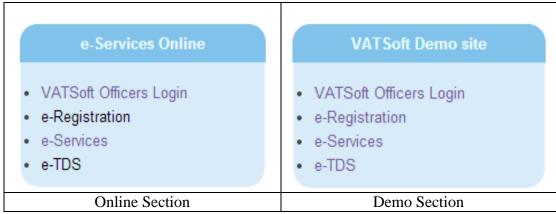

Fig-1

The DDO's are required to click on the e-TDS link.

Whenever officer clicks the "e-TDS" link, then the following screen is displayed:

| Government of Arunachal Pradesh  Department of Tax and Excise  VATSoft - VAT e-Filing System |
|----------------------------------------------------------------------------------------------|
| :. Login .:                                                                                  |
| TDS Authority Login User Name Password  Login Exit New user apply for TAN here               |
| ©National Informatics Centre(V.1.54 R0108)                                                   |

Fig.2

For the first-time user need to apply for TAN by clicking "New user apply for TAN here" link. Here TAN, Tax Deduction Account Number is a 10 digit unique identification number.

Details process and steps for Applying the TAN is explained as below;

#### 1. New User Apply for TAN.

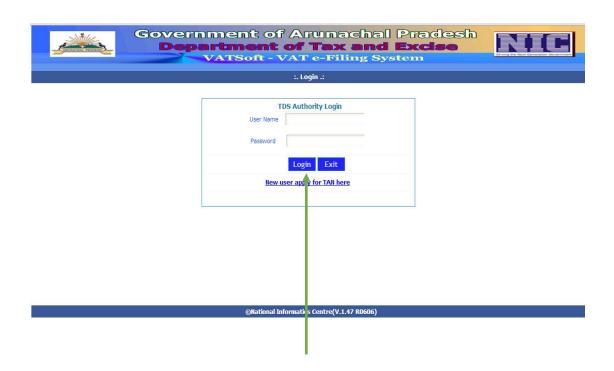

For New User, They need to click "New user apply for TAN here" link

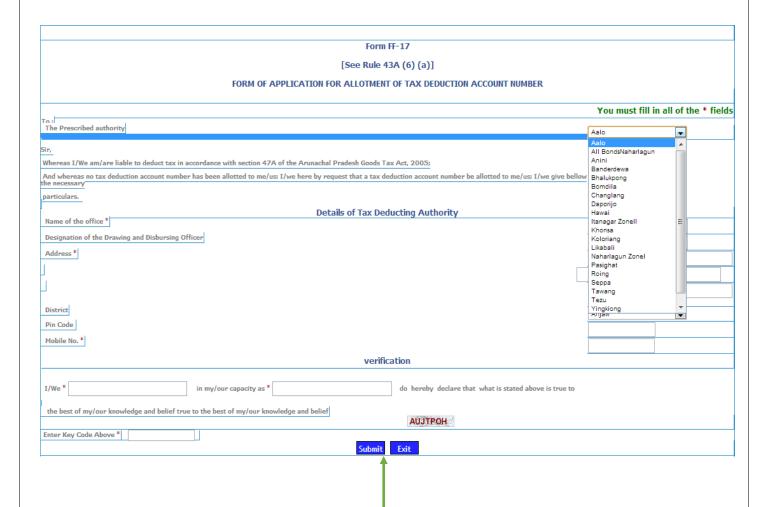

Respective TDS AUTHORITY of the dept need to fill the form as follows:-

- 1. Select the "location" of the Office, e.g. Itanagar Zonell
- 2. Insert "Name of the office", e.g. TAX & EXCISE DEPT.
- 3. Insert "Designation of the Drawing and Disbursing Officer", e.g. TDS AUTHORITY
- 4. Insert "Address", e.g. COMMISSIONER (TAX AND EXCISE), GOVT. OF ARUNACHAL PRADESH, KAR BHAWAN, ITANAGAR
- 5. Select "District", e.g. "Papum Pare"
- 6. Insert "Pin Code" e.g. 79111
- 7. Insert "Mobile No." e.g. 8415081210

#### Under **Verification** TDS AUTHORITY need to enter as,

- 1. Name of the TDS AUTHORITY or Dept Name e.g. Mr. B. N and Designation e.g. DDO.
- 2. Insert the verification code that has been displayed in the form, e.g. AUJTPOH.

The Final Step is to click Submit button for submitting the TDS Application Form

|                                                                                                    | You must fill in all of the * f |
|----------------------------------------------------------------------------------------------------|---------------------------------|
| o:<br>he Prescribed authority                                                                                                    | Itanagar Zonell ▼               |
| 7                                                                                                    |                                 |
| '_<br>hereas I/We am/are liable to deduct tax in accordance with section 47A of the Arunachal Pradesh Goods Tax Act, 2005;         |                                 |
| nd whereas no tax deduction account number has been allotted to me/us; I/we here by request that a tax deduction account number be |                                 |
| otted to me/us; I/we give bellow the necessary articulars.                                                                         |                                 |
|                                                                                                    |                                 |
| Details of Tax Deducting Authority  me of the office *                                                                             | TAY A EVOIDE DEDT               |
| esignation of the Drawing and Disbursing Officer                                                                                   | TAX & EXCISE DEPT               |
|                                                                                                    | DDO                             |
| ddress*                                                                                                    | COMMISSIONER (TAX AND EXCISE)   |
|                                                                                                    | GOVT. OF ARUNACHAL PRADESH      |
|                                                                                                    | KAR BHAWAN, ITANAGAR            |
| strict                                                                                                    | Papum Pare 🔻                    |
| n Code                                                                                                    | 791111                          |
| obile No. *                                                                                                    |                                 |
|                                                                                                    | 8415081210                      |
| verification                                                                                                    |                                 |
| /We * MR. B. N in my/our capacity as * DDO do hereby declare th                                                                    | -4                              |
| /We * MR. B. N in my/our capacity as * DDO do hereby declare the hat is stated above is true to                                    | dt                              |
|                                                                                                    |                                 |
| he best of my/our knowledge and belief true to the best of my/our knowledge and belief  AUJTPOH                                    |                                 |
| iter Key Code Above * AUJTPOH                                                                                                    |                                 |
| Submit , Exit                                                                                                    |                                 |
|                                                                                                    |                                 |
|                                                                                                    |                                 |
|                                                                                                    |                                 |
|                                                                                                    |                                 |
|                                                                                                    |                                 |
| The Final Form after inserting and selecting all the fields.                                                                       |                                 |
| The I mai I offit after inserting and selecting all the fields.                                                                    |                                 |
|                                                                                                    |                                 |
|                                                                                                    |                                 |
|                                                                                                    |                                 |

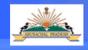

# Government of Arunachal Pradesh Department of Tax and Excise VATSoft - VAT e-Filing System

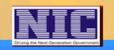

:. Form 17 Acknowledgment Notification .:

| Please note down acknowledgement number: $\frac{16900460}{1}$ and date: $\frac{02/07/2013}{1}$ for future use. |  |
|----------------------------------------------------------------------------------------------------|--|
| Exit                                                                                                    |  |
| <u>↑</u>                                                                                                    |  |
|                                                                                                    |  |
|                                                                                                    |  |
|                                                                                                    |  |

©National Informatics Centre (Ver.1.21 R07062013)

After submitting the form an Acknowledgment Number with date of registration will be generated User need to note down the details for future use.

#### 2. TDS Approval By Superintendent of the applied location:

Whenever a DDO or respected TDS Authority applies for TAN for a particular location, The Superintendent of Tax of that location needs to approve it.

The steps for approving TDS application is explained as below.

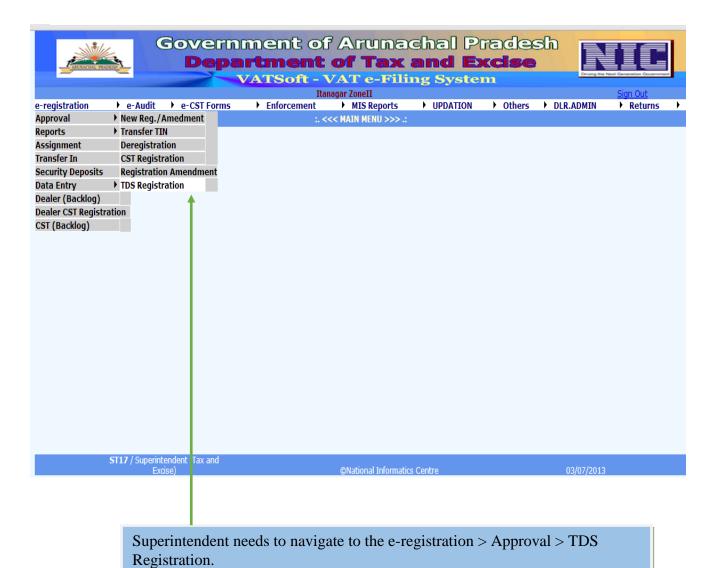

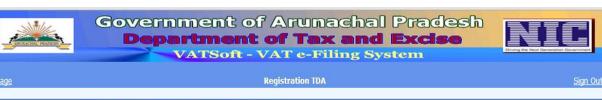

| TAY FYCISE COMMISSIONER TAY AND FYCISE COUT OF ARIMACHAI DRADESH KAR | Ack No                 | Ack Date   | Name of the office | Designation of the Drawing and<br>Disbursing Officer | Address                          | Mobile No  |
|----------------------------------------------------------------------|------------------------|------------|--------------------|------------------------------------------------------|----------------------------------|------------|
| Dect 18900460 02/07/2013 DDO 8415081210                              | <u>Select</u> 13700280 | 03/10/2012 | PAKIA              | SUPDT                                                | ITANAGAR ITANAGAR TANAGAR 791111 | 8794751727 |
|                                                                      | Select 16900460        | 02/07/2013 |                    | DDO                                                  |                                  | 8415081210 |
|                                                                      |                        |            |                    |                                                      |                                  |            |

©National Informatics Centre

v1.1.36 R27.06

The TDS registration pending for approval is seen. ST has to click on the specified link for further action.

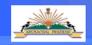

### Government of Arunachal Pradesh Department of Tax and Excise VATSoft - VAT e-Filing System

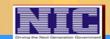

Registration TDA

|        | Ack No       | Ack Date        | Name of the office     | Designation of the Drawing and<br>Disbursing Officer | Address                                                                               | Mobile No  |
|--------|--------------|-----------------|------------------------|------------------------------------------------------|---------------------------------------------------------------------------------------|------------|
| Select | 13700280     | 03/10/2012      | PAKIA                  | SUPDT                                                | ITANAGAR ITANAGAR TANAGAR 791111                                                      | 8794751727 |
| Select | 16900460     | 02/07/2013      | TAX EXCISE<br>DEPT     | DDO                                                  | COMMISSIONER TAX AND EXCISE GOVT. OF ARUNACHAL PRADESH KAR<br>BHAWAN, ITANAGAR 791111 | 8415081210 |
|        | Transfer app | plication to an | other office  Transfer | ı                                                    |                                                                                       |            |
|        | Effectiv     | ve Date of Regi | stration 03/07/20      |                                                      |                                                                                       |            |
| Ap     | proved       | Approv          | ing Authority Co       | mments                                               |                                                                                       |            |
|        |              | Appro           | ve Reject              | Exit                                                 |                                                                                       |            |
|        |              |                 |                        |                                                      |                                                                                       |            |
|        |              |                 |                        |                                                      |                                                                                       |            |

Superintendent can approve the user by clicking "Approve" button after selecting the user.

Superintendent also can transfer the office of the registered user by selecting Office and clicking "Transfer" Button

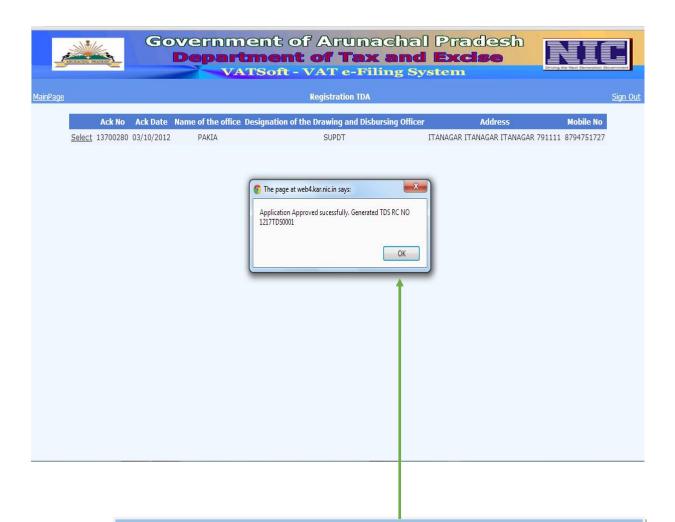

After Approval the TDS RC No or TAN is generated.

User will get a confirmation SMS on his registered mobile number as "With ref. to your TDA Application Ack No. 16900460 RC NO 1217TDS0001 has been allotted"

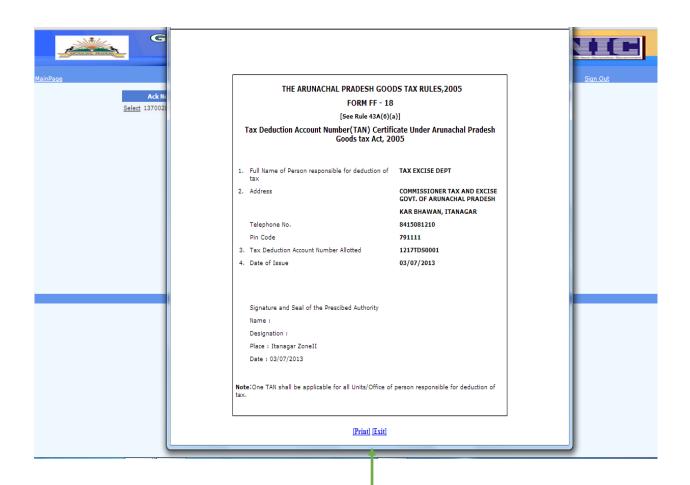

Superintendent can print TAN Certificate and can hand over to Registered User

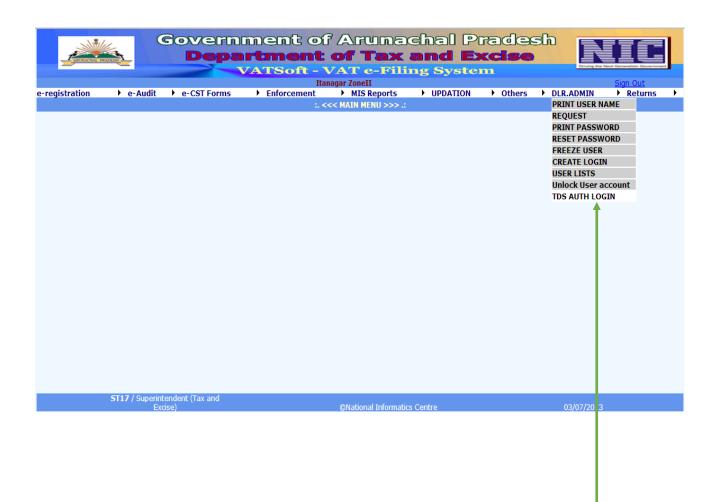

For Creating TDS Authority login Superintendent need to navigate to the link DLR. ADMIN > TDS AUTH LOGIN

|                 | Depa                                 | ment of Aru<br>rtment of T<br>vatsoft-Vate | ax and E    | xcise  | NIE             |
|-----------------|--------------------------------------|--------------------------------------------|-------------|--------|-----------------|
| <u>MainPage</u> |                                      | Create TDS Autho                           | ority Login |        | <u>Sign Out</u> |
|                 | © Generat TDS RC NO 1217TDS00 Submit |                                            |             |        |                 |
|                 | TDS Authority Name                   | TAX EXCISE DEPT                            |             |        |                 |
|                 | Office                               | Itanagar Zonell                            |             | *      |                 |
|                 |                                      | Create Login                               | Clear       |        |                 |
|                 |                                      |                                            |             |        |                 |
|                 |                                      | ©National Informatics Centre               | v1.1.36 R   | R27.06 |                 |
|                 |                                      |                                            |             |        |                 |
|                 |                                      |                                            |             |        |                 |

For Creating Login, Superintendent need to insert the TDS RC NO and need to click the submit button. The table gets filled up and finally ST needs to click the Create login button for creating User ID

|                 |           | ernment of Art<br>epartment of T<br>VATSoft - VAT o                     |                                              | NIC             |
|-----------------|-----------|-------------------------------------------------------------------------|----------------------------------------------|-----------------|
| <u>MainPage</u> |           | Create TDS Auth                                                         | ority Login                                  | <u>Sign Out</u> |
|                 | TDS RC NO | © Generate Login ® Print User Name © Print Pas<br>1217TDS0001<br>Submit | ssword © Reset Password © Freeze             |                 |
|                 |           | Department of Taxes and Excise, Gov                                     | ernment of Arunachal Pradesh                 |                 |
|                 |           |                                                                         |                                              |                 |
|                 |           | Please Keep the Username/Password mentioned                             | below - Safely, Securely and Confidentially. |                 |
|                 |           | USERNAME : 1217T                                                        | DS0001                                       |                 |
|                 |           | Print                                                                   | `                                            |                 |
|                 |           | ©National Informatics Centre                                            | v1.1.36 R27.06                               |                 |
|                 |           |                                                                         |                                              |                 |

For Printing User Name of the TDS Authority, Superintendent needs to click print button after selecting "Print User Name" and clicking Submit button. Here, by default TAN number is the User Name.

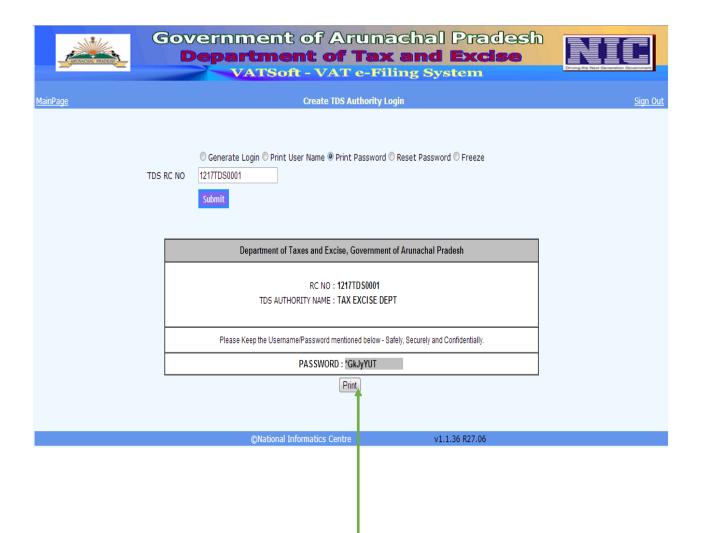

For Printing Password of the TDS Authority, Superintendent needs to click print button after selecting "Print Password" and clicking Submit button.

#### 3. Login by TDS Authority

After getting the login credentials from Superintendent, following steps are required to be followed by the concerned DDO.

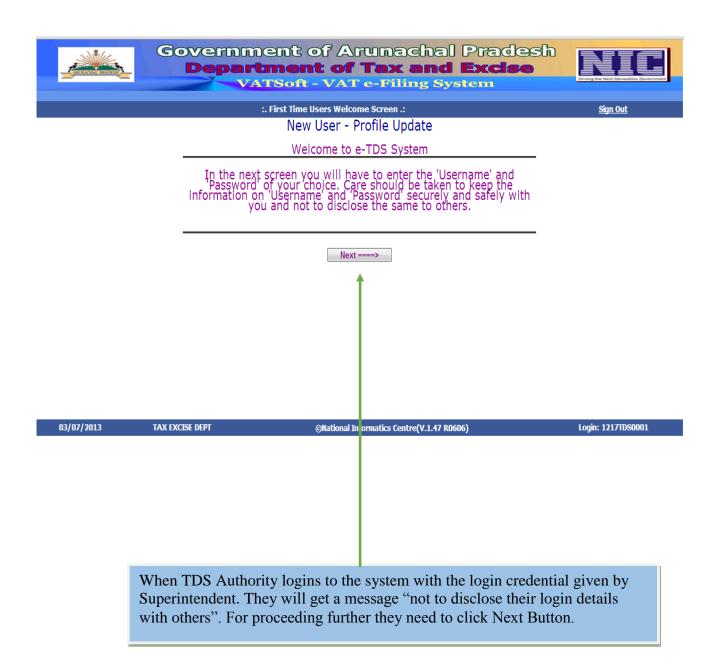

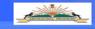

### Government of Arumachal Pradesh Department of Tax and Excise VATSoft - VAT e-Filing System

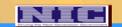

#### 

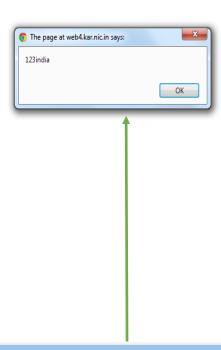

For First time TDS Authority need to change their password and have to login to the system once again.

#### 4. Login to the e-TDS

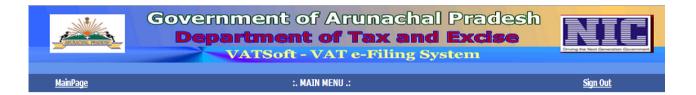

Entry

Update And Submit

TDS Certificate

Annual Return of Tax Deducted

Form FF - 20

Change Password

03/07/2013 TAX EXCISE DEPT @National Informatics CE tre(V.1.47 R0606) Login: 1217TDS0001

#### Menus of e-TDS.

- 1. Entry: It's for entering the details of registered dealer.
- 2. Update and Submit: For Updating and submitting old entries.
- 3. TDS Certificate: For generating TDS certificate.
- 4. Annual Return of Tax Deducted: For generating Annual Return of Tax Deducted statement.
- 5. Form FF20: -
- 6. Change Password: For changing password.

#### 5. e-TDS Entry:

The TDS authority needs to enter dealer's information before entering any bill. Steps are explained as below.

|                 | Government of Arunachal Pradesh  Department of Tax and Excise  VATSoft - VAT e-Filing System                                                                                                    |       |
|-----------------|----------------------------------------------------------------------------------------------------|-------|
| <u>MainPage</u> | :. TDS details : New Entry .: Sign Out                                                                                                    |       |
|                 |                                                                                                    | S0001 |
|                 | <ol> <li>Before entering the Bill, TDS Authority needs to insert the Details of the dealer.</li> <li>By Entering the TIN of the registered dealer, "Address" and "Prop/Comp.Name" will automatically get fetched.</li> <li>The "TDS Certificate No" will be generated after we save the certificate and it will get displayed when we will print the certificate.</li> <li>TDS Authority need to select the "Type of work" as per dealer work type as Works Contact, Supply and Lease.</li> <li>Here we are selecting "Works Contact" as Type of work. Same procedure need to be carried out for other types as Supply and Lease.</li> </ol> |       |

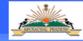

<u>MainPage</u>

### Government of Arunachal Pradesh Department of Tax and Excise

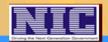

Sign Out

VATSoft - VAT e-Filing System

:. TDS details : New Entry .:

You must fill in all of the \* fields Dealer TIN 12090003107 Prop/Comp. Name \* BIDYUT ENTERPRISE Address ,,YINKIONG TDS Certificate No \* Form Type \* Form FF-13 Type of work \* Works Contract Certificate details saved **Bill details** Remittance details Save certificate details ©National Info matics Centre(V.1.47 R0606) 04/07/2013 Login: 1217TDS0001 TAX EXCISE DEPT Above is the Form after saving the certificate details. 1. Bill details: This Button is to add Bill details of the Dealer 2. Remittance details: This Button is for entering payment details of the dealer. 5.

| Certificate details saved                     |                 |            |                            |                      |
|-----------------------------------------------|-----------------|------------|----------------------------|----------------------|
| Bill details Rem                              | ittance details |            | Save certificate details E | ixit                 |
|                                               |                 |            |                            |                      |
| Accounting Method : Normal                    | ▼               |            |                            |                      |
| Normal simplified                             |                 |            |                            |                      |
|                                               |                 | Norma      |                            |                      |
|                                               |                 |            |                            |                      |
| Description of WC: *                          |                 |            | Bill No. *                 |                      |
|                                               |                 |            | Bill Date *                |                      |
| Gross Contract Value *                        |                 |            |                            |                      |
| Less Labor / Service Charge / other Charges * |                 |            | Net Taxable Turnover *     |                      |
| Net Tax Deducted *                            |                 |            | Date of Tax Deduction *    |                      |
| Net Tax Deposited *                           |                 |            | Date of Tax Deposition *   |                      |
|                                               |                 | Add Update | Delete                     |                      |
|                                               |                 | Opuate     | Delete                     |                      |
| 0                                             |                 |            |                            | Total Tax Deposited: |
|                                               |                 |            |                            |                      |
|                                               |                 |            |                            |                      |

Under "Works Contract", there are two type of accounting Method as,

- Normal: Here, Net Taxable Turnover=Gross Contract value- Less Labor / Service Charge / other Charges and Net Tax Deducted=12.5% of Net Taxable Turnover.
- 2. For Simplified: Here, Tax Deducted=4 % of Gross Contract Value.

TDS Authority needs to select the desired Accounting method first.

| Form Type *                                   | Form FF-13                                      | TDS Certificate No * |                          |            |  |  |
|-----------------------------------------------|-------------------------------------------------|----------------------|--------------------------|------------|--|--|
| Type of work *                                | Works Contract 🔻                                |                      |                          |            |  |  |
| Certificate details sav                       | red                                             |                      |                          |            |  |  |
| Bill details                                  | emittance details Save certificate details Exit |                      |                          |            |  |  |
|                                               |                                                 |                      |                          |            |  |  |
| Accounting Method:                            | ormal 🔻                                         |                      |                          |            |  |  |
|                                               |                                                 |                      |                          |            |  |  |
| Normal                                        |                                                 |                      |                          |            |  |  |
| Description of WC: *                          | EXAMPLE WORK CONTRACT                           |                      | Bill No. *               | WC123      |  |  |
|                                               |                                                 | //                   | Bill Date *              | 01/06/2013 |  |  |
| Gross Contract Value *                        | 100000                                          |                      |                          |            |  |  |
| Less Labor / Service Char-<br>other Charges * | ge / 1000                                       |                      | Net Taxable Turnover *   | 99000      |  |  |
| Net Tax Deducted *                            | 12375                                           |                      | Date of Tax Deduction *  | 01/07/2013 |  |  |
| Net Tax Deposited *                           | 12375                                           |                      | Date of Tax Deposition * | 02/07/2013 |  |  |

Add Update Delete

Total Tax Deposited:

TDS Authority needs Enter,

- 1. Description of WC
- 2. Bill No and Bill Date
- 3. Gross Contract Value
- 4. Less Labor / Service Charge / other Charges
- 5. Date of Tax Deduction and Date of Tax Deposition

Net Tax Deducted and Net Taxable Turnover will automatically get generate. TDS Authority also needs to insert Net Tax Deposited and it should be equal to Net Tax Deducted.

| Normal                                                                                                    |                      |      |                          |       |                     |      |       |            |
|----------------------------------------------------------------------------------------------------|----------------------|------|--------------------------|-------|---------------------|------|-------|------------|
| Description of WC:*                                                                                                    | EARLIE WORK CONTRACT |      | Bill No. * Bill Date *   |       | WC123<br>01/06/2013 |      |       |            |
| Gross Contract Value *                                                                                                    | 100000               |      |                          |       |                     |      |       |            |
| Less Labor / Service Charge / other Charges                                                                                                    | 1000                 |      | Net Taxable Turnover *   |       | 99000               |      |       |            |
| Net Tax Deducted *                                                                                                    | 12375                |      | Date of Tax Deduction *  |       | 01/07/2013          |      |       |            |
| Net Tax Deposited *                                                                                                    | 12375                |      | Date of Tax Deposition * |       | 02/07/2013          |      |       |            |
|                                                                                                    | Add Update Delete    |      |                          |       |                     |      |       |            |
| Bill No. Bill Date Description Gross Contract Less Labor / Service Charge / other Net Taxable Net Tax Date of Tax Deduction Deposited Deposition |                      |      |                          |       |                     |      |       |            |
| Select WC123 01/06/2013 EXAMPLE WORK CONTRACT                                                                                                    | 100000               | 1000 | 99000                    | 12375 | 01/07               | 2013 | 12375 | 02/07/2013 |
| Total Tax Deposited: 12375                                                                                                    |                      |      |                          |       |                     |      |       |            |

08/07/2013

TAX EXCISE DEPT

After Adding the Bill details, TDS Authority can Edit or Delete the bill details by simply clicking Select Button.

©National Informatics Centre(V.1.47 R0606)

Login: 1217TDS0001

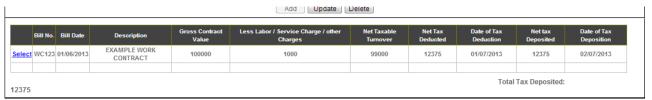

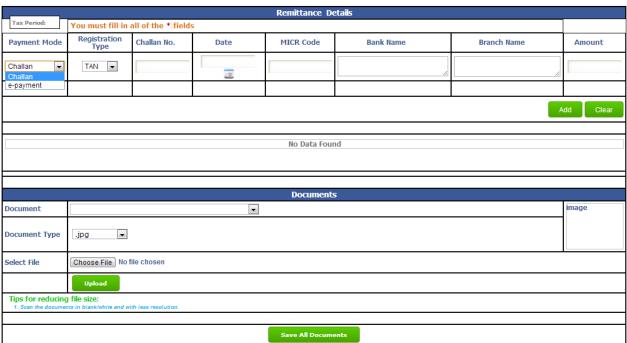

After adding the bill details, Next step is to Add Remittance details. TDS Authority needs to select the desired Payment Mode and need to insert all the payment details.

Scanned copy of the payment document also needs to be uploaded.

Here Challan date and Date of Tax Deposition should be same for adding the remittance details and for "Saving All Documents".

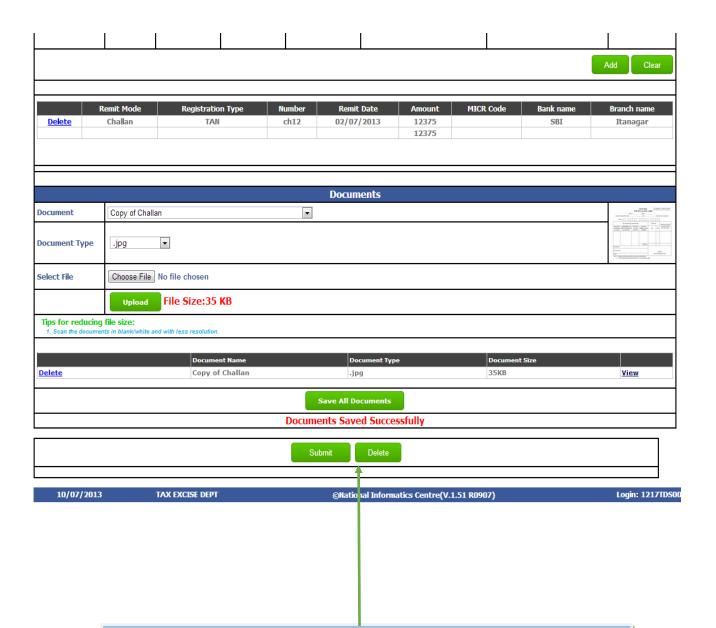

After entering the payment details, TDS Authority needs to upload the document for the payment. It can be either in PDF or JPG format with low resolution.

User can Delete the Document by clicking the "Delete" button and can view the document by clicking "View" button.

After uploading all the details, TDS Authority needs to click "Save All Documents" for saving the details.

The final step is to Submit the details by clicking "Submit" button.

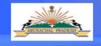

## Government of Arunachal Pradesh Department of Tax and Excise VATSoft - VAT e-Filing System

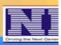

<u>MainPage</u>

:. TDS Details : Update & Submit / Delete Completely.:

Sign Out

| You must fill in all of the * fields |                                                 |  |                        |  |  |  |  |
|--------------------------------------|-------------------------------------------------|--|------------------------|--|--|--|--|
| Registered Dealer                    |                                                 |  |                        |  |  |  |  |
| Dealer TIN                           | 12090003107 Prop/Comp. Name * BIDYUT ENTERPRISE |  |                        |  |  |  |  |
| Address                              | "YINKIONG                                       |  |                        |  |  |  |  |
| Form Type *                          | Form FF-13   ▼                                  |  |                        |  |  |  |  |
| Type of work *                       | Works Contract 🔻                                |  |                        |  |  |  |  |
| Details have b                       | een Submitted                                   |  |                        |  |  |  |  |
|                                      |                                                 |  | Exit Print Certificate |  |  |  |  |
|                                      |                                                 |  |                        |  |  |  |  |

10/07/2013 TAX EXCISE DEPT ©National Informatics Centre(V.1.5 1 R0907) Login: 1217TD

The next step is to generate Tax Deduction Certificate.

TDS Authority can print the TDS Certificate by clicking the "Print Certificate" Button.

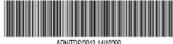

ARN/TDS/2013-14/10290

#### ARUNACHAL PRADESH GOODS TAX RULES,2005

#### FORM FF - 13

#### [See Rule 43A(1)(d)]

#### CERTIFICATE OF DEDUCTION OF TAX AT SOURCE

| Certificate No. : ARN/TDS/2013-14/10290                                                | Dated: 10/07/2013              |  |  |  |  |  |
|----------------------------------------------------------------------------------------|--------------------------------|--|--|--|--|--|
| 1. (i) Designation and Full address of the Person/ Department                          | TAX EXCISE DEPT,DDO            |  |  |  |  |  |
| (ii) Sales Tax Deduction Account No.                                                   | 1217TDS0001                    |  |  |  |  |  |
| (i) Name and Full address of the person/dealer/contractor to whom the payment is made: | is BIDYUT ENTERPRISE, YINKIONG |  |  |  |  |  |
| (ii) Taxpayer Identification No. under the Arunachal Pradesh Goods Tax Act, 2005       | 12090003107                    |  |  |  |  |  |
| 3. Particulars of tax deducted                                                         |                                |  |  |  |  |  |
|                                                                                        |                                |  |  |  |  |  |

| SI.No. | Bill No.and Date | Bill Amount | Amount of Tax<br>Deducted | Amount Paid |                 | Name & Address of<br>Govt. Treasury/Bank |   |
|--------|------------------|-------------|---------------------------|-------------|-----------------|------------------------------------------|---|
| 1      | WC123-01/06/2013 | 100000      | 12375                     | 100000      | ch12-02/07/2013 | SBI-Itanagar                             | l |

Certified that the tax deducted as above has been remitted by us in Designated Bank in accordance with section 47A of the Arunachal Pradesh Goods Tax Act, 2005 and that the particulars furnished above are true correct to the best of my knowledge.

Place:

Name and Signature of the person responsible for

deducting tax with designation and seal.

Date:

The "TDS Certificate" of the dealer generated will look like this.

#### 6. Update And Submit:

If somehow TDS Authority desires to edit the incomplete form then they need to use Update and Submit button for updating the details.

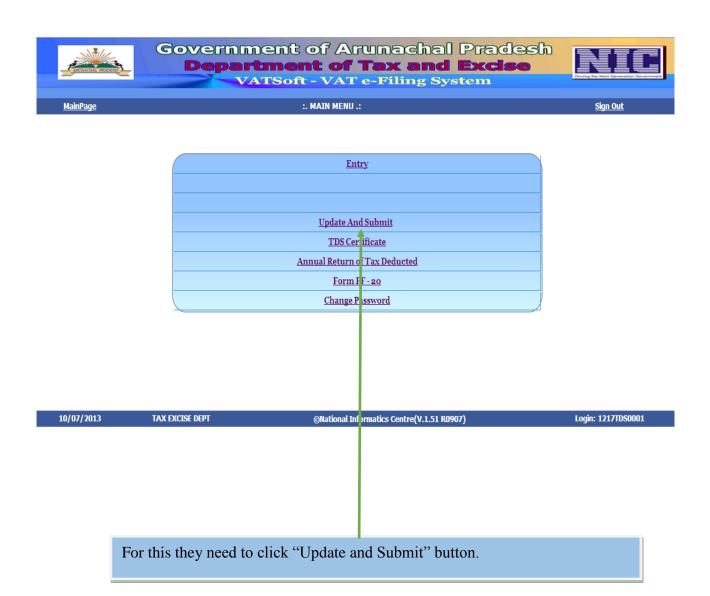

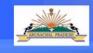

## Government of Arunachal Pradesh Department of Tax and Excise VATSoft - VAT e-Filing System

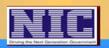

MainPage

:. TDS Details : Update & Submit / Delete Completely .:

Sign Out

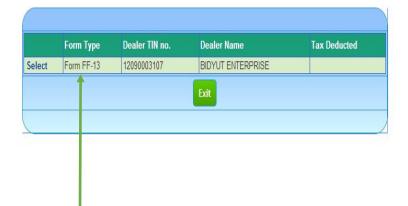

10/07/2013 TAX EXCISE DEPT @National Informatics Centre(V.1.51 R0907) Login: 1217TDS0001

The list of all the dealers whose details are not completed will get displayed here.

User need to click "Select" button for Updating and submitting the details once again.

#### 7. TDS Certificate:

TDS certificate can be print as instructed below.

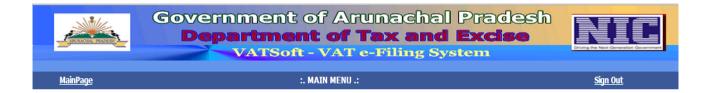

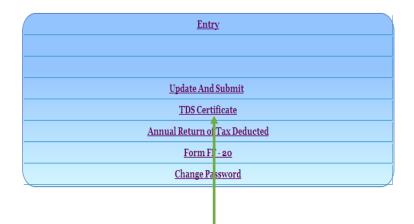

10/07/2013 TAX EXCISE DEPT ©National Informatics Centre(V.1.51 R0907) Login: 1217TDS0001

The User can Print TDS certificate of dealers by clicking "TDS Certificate" also

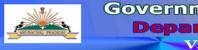

## Government of Arunachal Pradesh Department of Tax and Excise VATSoft - VAT e-Filing System

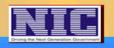

MainPage :. TDS Certificate .: Sign Out

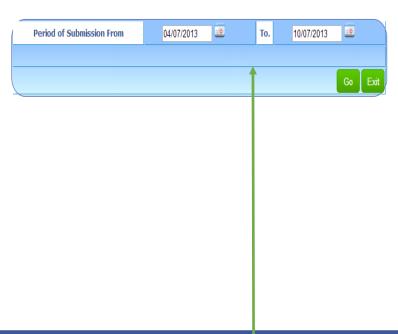

10/07/2013 TAX EXCISE DEPT @National Informatics Centr (V.1.51 R0907) Login: 1217TDS0001

Next step is to search the certificates to be printed. For this select "Period submission Form" and give timeline and click "Go" button.

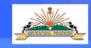

# Government of Arunachal Pradesh Department of Tax and Excise VATSoft - VAT e-Filing System

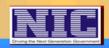

MainPage :. TDS Certificate .:

Sign Out

|       | Tin No.     | Dealer Name       | Certificate No.       | Dealer Type |
|-------|-------------|-------------------|-----------------------|-------------|
| print | 12090003107 | BIDYUT ENTERPRISE | ARN/TDS/2013-14/10290 | registered  |
|       |             | Ex                | it                    |             |
|       |             |                   |                       |             |

10/07/2013 TAX EXCISE DEPT ©National Informatics Centre(V.1.51 R0907) Login: 1217TDS0001

The list of dealers is generated.

TDS Authority can now print the TDS certificate by clicking Print button.

#### 7. Annual Return of Tax Deducted:

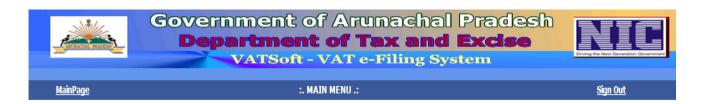

Entry

Update And Submit

TDS Certificate

Annual Return of Tax Deducted

Form FF - 20

Change Password

10/07/2013 TAX EXCISE DEPT ©National Informatics Centre V.1.51 R0907) Login: 1217TDS0001

For "Annual Return of Tax Deducted" User need to click "Annual Return of Tax Deducted" button.

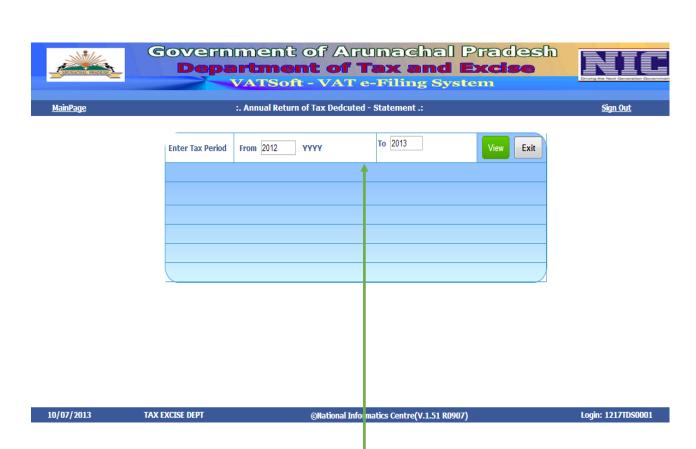

User need to Enter the "From" Tax Period, "To" will get automatically generated. Then for viewing the list, the DDO needs to click "View" button.

#### 8. Form FF-20:

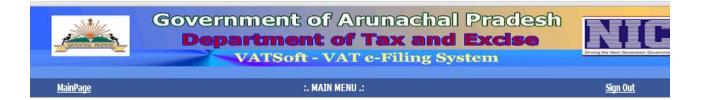

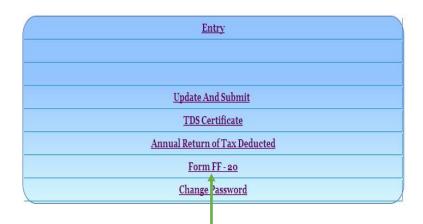

10/07/2013 TAX EXCISE DEPT ©National Ir formatics Centre(V.1.51 R0907) Login: 1217TDS0001

User can find Form FF-20 from the link "Form FF-20"

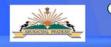

## Government of Arunachal Pradesh Department of Tax and Excise VATSoft - VAT e-Filing System

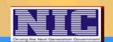

<u>MainPage</u>

Sign Out

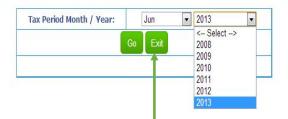

10/07/2013

TAX EXCISE DEPT

©National Informatics Centre(V.1.51 R0907)

Login: 1217TDS0001

Next, user need to select the "Tax Period Month" and "Tax Period Year" and need to click "Go" button.

#### THE ARUNACHAL PRADESH GOODS TAX RULES, 2005

FORM FF - 20

[See Rule 43A (6) (c)]

### REGISTER TO BE MAINTAINED BY THE PERSON RESPONSIBLE FOR DEDUCTION OF TAX

AT SOURCE.

|      |                                 |                                    |                                                                                      |                                                               |                              |                | Details of remittance of tax deducted |        |                            |                                                 |
|------|---------------------------------|------------------------------------|--------------------------------------------------------------------------------------|---------------------------------------------------------------|------------------------------|----------------|---------------------------------------|--------|----------------------------|-------------------------------------------------|
| Sl.N | Date of Issue of<br>Certificate | Sr.No. of<br>Certificate<br>issued | Name and Address of the<br>person/dealer/contractor to whom certificate is<br>issued | Tax payer Identification No. of such person/dealer/contractor | Bill No., Date and<br>Amount | Amount<br>Paid | Amount of<br>Tax<br>Deducted          | Amount | No. and Date of<br>Challan | Name and Address<br>Government<br>Treasury/Bank |
| 1    | 01/06/2013                      | ARN/TDS/2013-<br>14/10289          | M/S NATH                                                                             | 12170853112                                                   | 123,01/05/2013,100           | 0              | 11                                    | 11     | ARN/TDS/2013-<br>14/10289  | sbi,itgr                                        |

[Print] Exit]

The Resulting Form FF-20

#### 9. Change Password:

| Tunned Poor     | Government of Arunachal Prades  Department of Tax and Excise  VATSoft - VAT e-Filing System                                                              | Chairy Ste Nate Consension Gramman |
|-----------------|----------------------------------------------------------------------------------------------------|------------------------------------|
| <u>MainPage</u> | :. CHANGE PASSWORD .:                                                                                                    | <u>Sign Out</u>                    |
|                 | User Logged In: 1217TDS0001  Current Password:                                                                                                    |                                    |
|                 | Change Clear Exit                                                                                                    |                                    |
| 10/07/2013      | TAX EXCISE DEPT ©National Informatics Centre(V.1.51 R0907)                                                                                               | Login: 1217TDS0001                 |
|                 |                                                                                                    |                                    |
|                 | After clicking "Change Password" button in the main menu, Us their password by entering "Current Password", "New Password" and by clicking Change button |                                    |

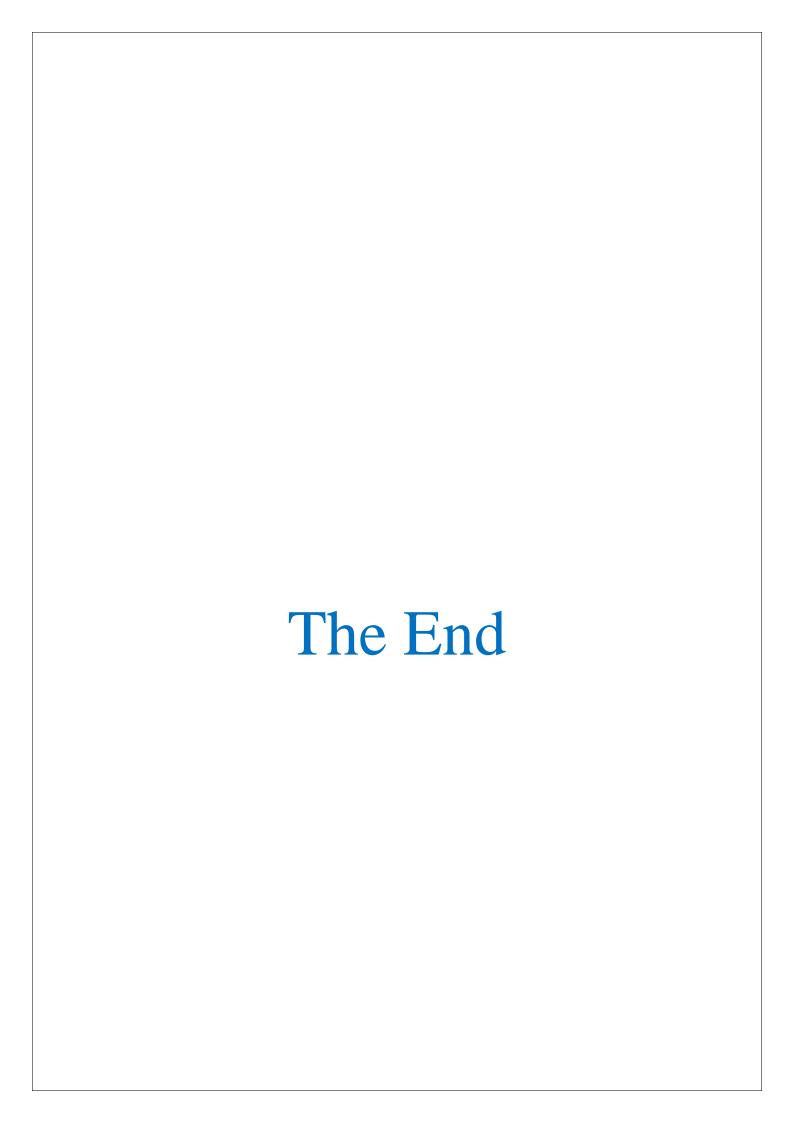